# The Secrata Secure Accelerator

The Secrata Secure Accelerator is a Microsoft Windows tray application that works in conjunction with the Secrata Web Client.

The Secure Accelerator allows users to securely edit Secrata files and allows for large file uploads and will significantly improve the transfer rates of uploads and downloads by offloading complex cryptography from the browser.

*The Secure Accelerator supports Microsoft Windows versions 7 and newer.* 

## *a. Installation of the Secure Accelerator*

Local IT departments are available to users for installation of the Secure Accelerator. If your organization allows to you install programs to you system, the Secure Accelerator can be downloaded from the Secrata web client and installed locally.

Secure Accelerator is not installed, or is offline. Please click here to install it.

Click the link to download the Secure Accelerator installer, run the installer and complete the install process.

For details on how to install the Secure Accelerator, please contact your local IT department.

#### *b. Starting the Secure Accelerator*

The Secrata Secure Accelerator should automatically start when you boot up your Windows system. If the Secure Accelerator does not start, you can manually start it from the Windows Start menu under Secure Accelerator.

The Secure Accelerator works in conjunction with the Secrata Web Client. Log into the Secrata Web Client using your Secrata URL and you should see the Secure Accelerator Icon now has a green checkmark.

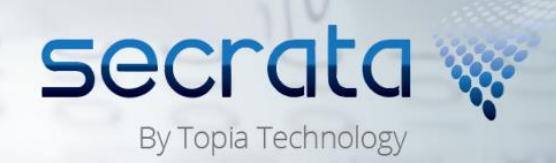

x

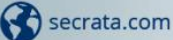

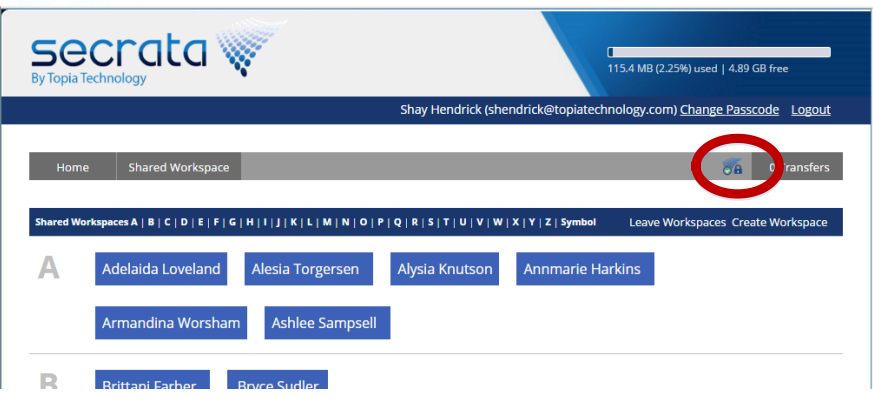

The Secure Accelerator may prompt you to re-enter your Secrata passcode to continue running. If this happens simply enter your Secrata passcode and the Secure Accelerator can finish its connection to Secrata.

## *c. Adding Files using Secure Accelerator*

You can add files to Secrata using the Add File button in your Secrata workspaces. This procedure is exactly the same as the existing method of adding files. Click the 'Add File' button and select a file to upload.

Secure Accelerator also accepts drag & drop of files or folders. Simply select the files or folder structure that you wish to upload to Secrata and drag them into the Web Client. A Secure Accelerator drop target will appear where you can select a drop location for your files.

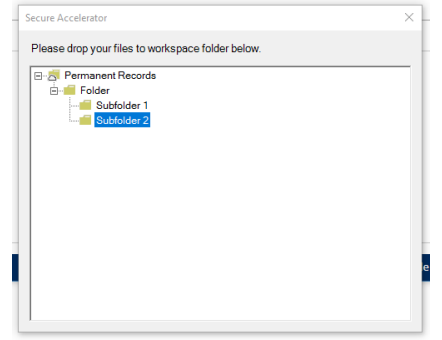

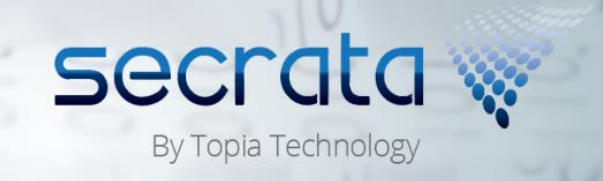

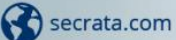

# *d. Editing Secrata Files*

The Secrata Secure Accelerator allows you to s*ecurely* edit your Secrata files. The Secure Accelerator workflow is as follows:

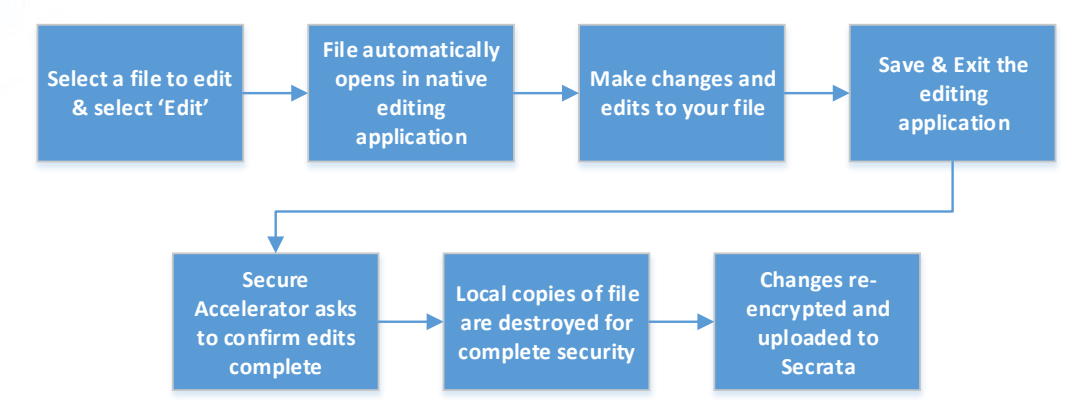

The Secure Accelerator will download and open your files in their native editing tool. For example, documents are opened using Microsoft Word, or spreadsheets can be opened in Microsoft Excel.

To begin editing a file, right click on the file that you wish to edit. Select '*Edit'* or '*Edit With…'* The file will be downloaded and opened in its native editor (if you selected '*Edit With…'* you will be prompted to select an application to edit your file.

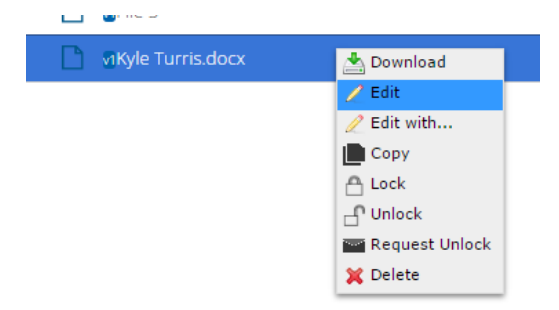

Make any changes you wish to your file. Save your file and exit the editor, the Secure Accelerator will prompt you to confirm that you have completed your edits, and will securely reencrypt your file and upload it back to your Secrata workspace as a new file version.

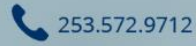

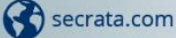

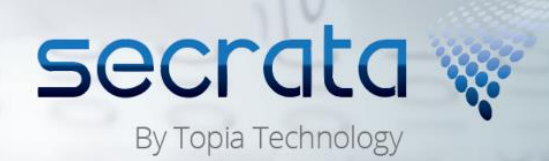

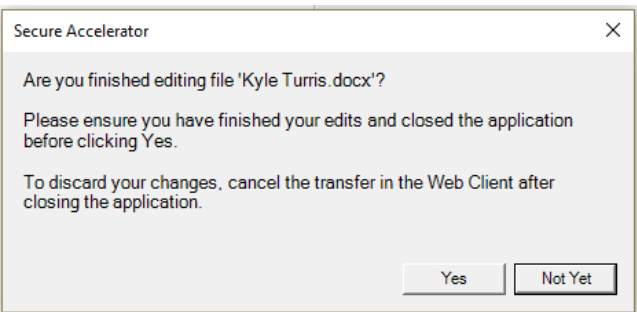

Any local copies of your file will be destroyed after the upload completes, ensuring local security of your documents.

## **Troubleshooting**

- In some occasions the destination of your file will no longer be accessible for your edits. This may be because you have been removed from the destination workspace, or some other user has deleted the file you are editing from the workspace. The Secure Accelerator will prompt you to choose a new upload location for your edits.
- If you select 'Not Yet' when Secure accelerator asks if you are completed your edits, you can finalize the edit and upload your changes using the Transfer Queue button pictured below

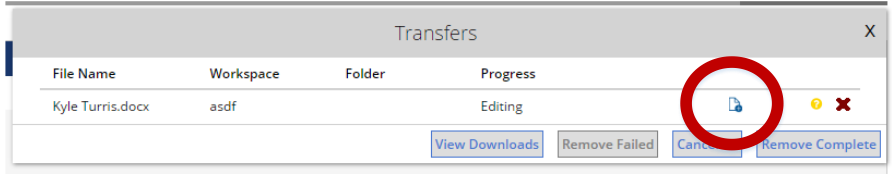

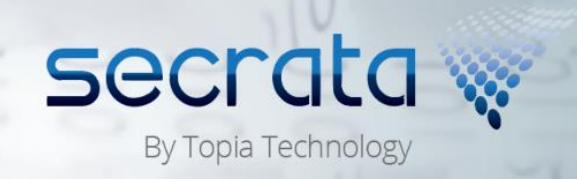

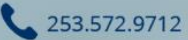

Secrata.com